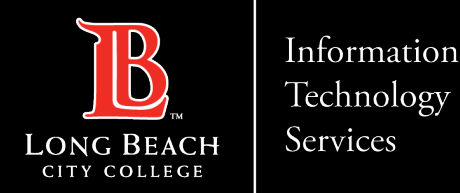

FOR LONG BEACH CITY COLLEGE **FACULTY & STAFF**

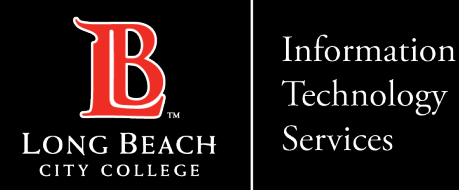

Help

**Step 1:** Open your Outlook client.

Navigate to the top of your screen, select and click on **Outlook** in the menu bar

Scroll down to **Settings** and click to select it

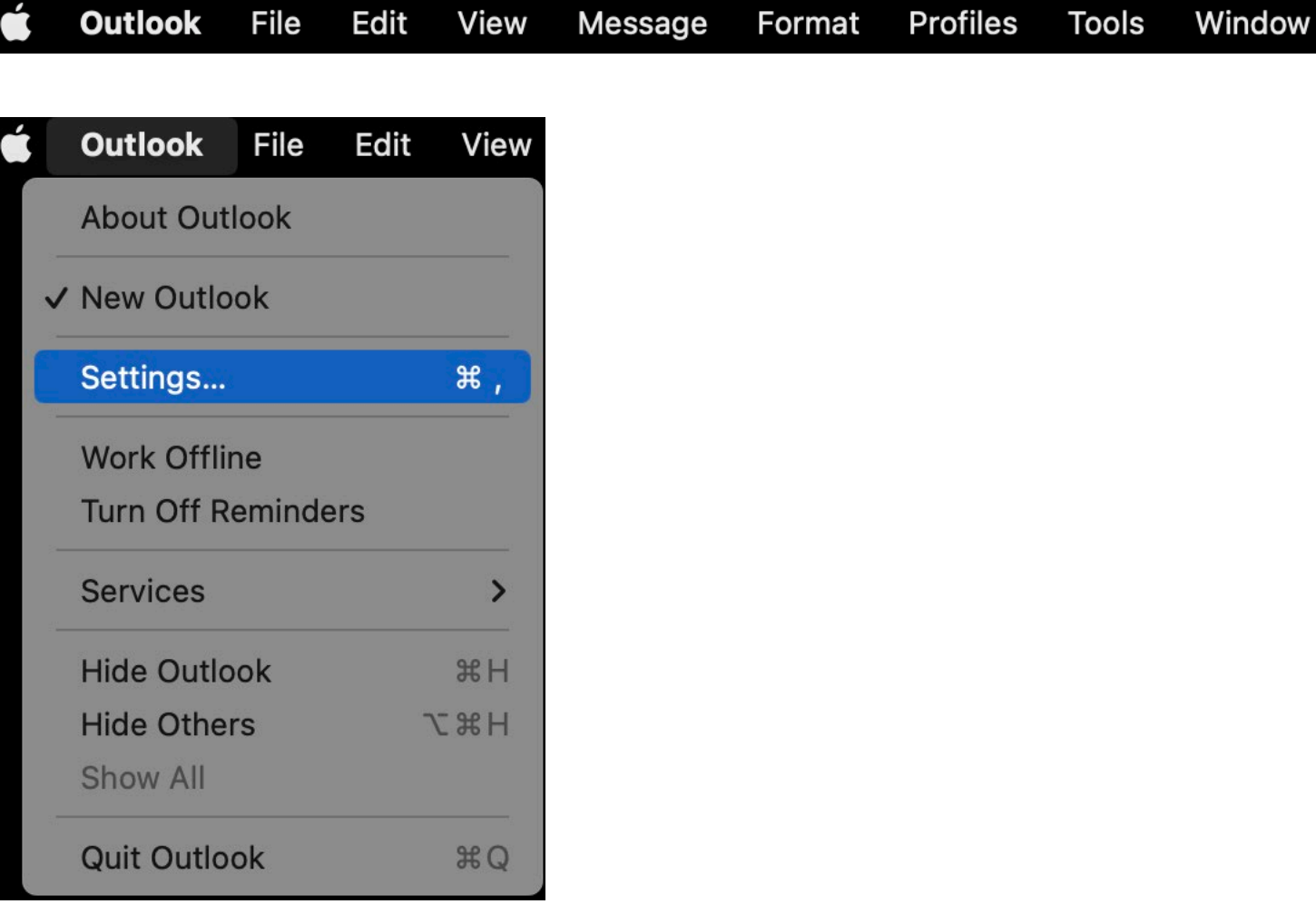

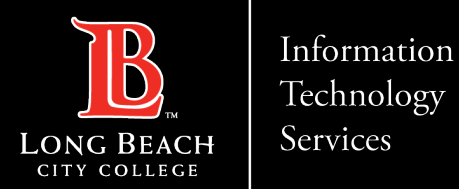

**Step 2:**

In Outlook Settings, Navigate to the **Email** section and click to select **Signatures**

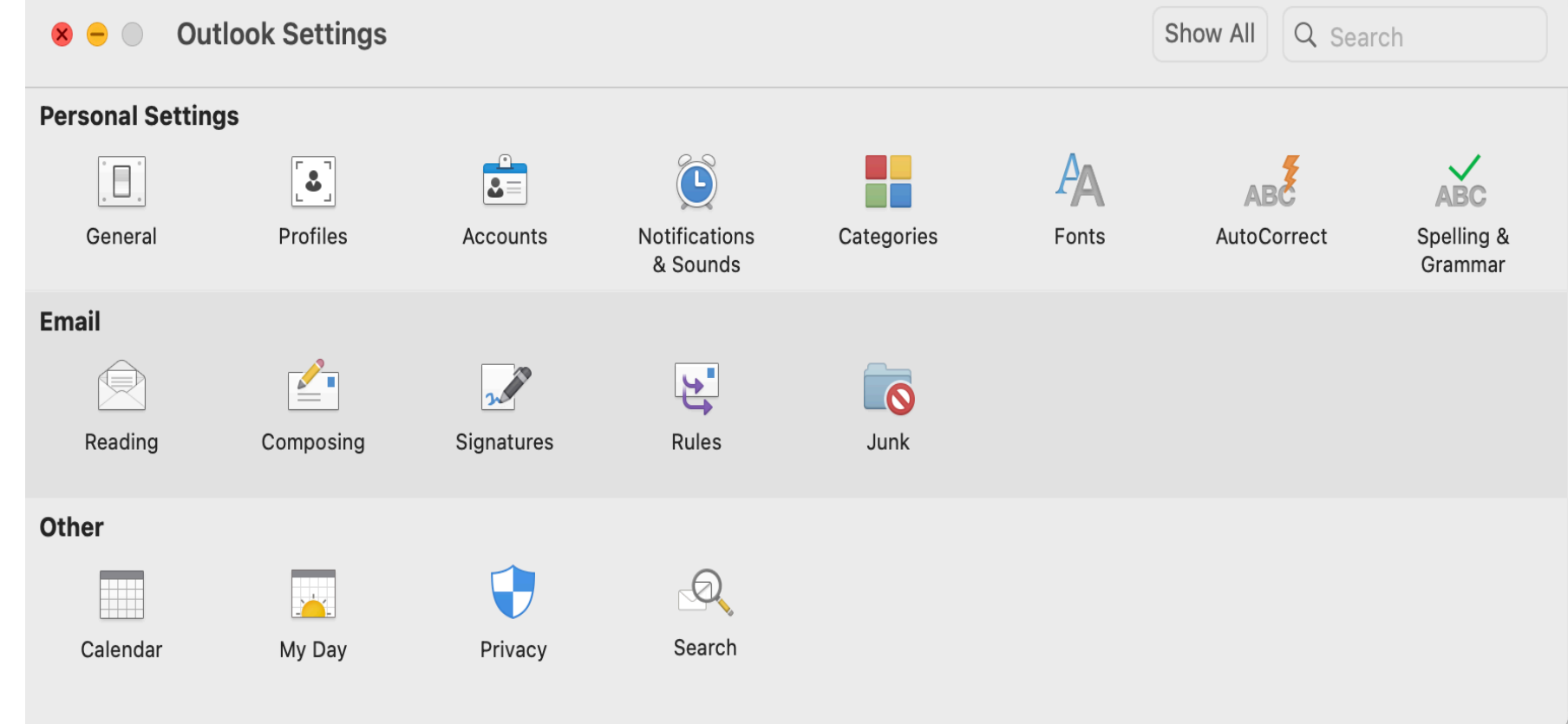

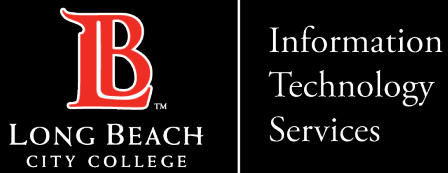

#### Technology

Services

#### **How to create an email Signature using Outlook – MAC version**

**Step 3:** In the Edit signature Window, Select the **+ (plus symbol)** to create a new signature name.

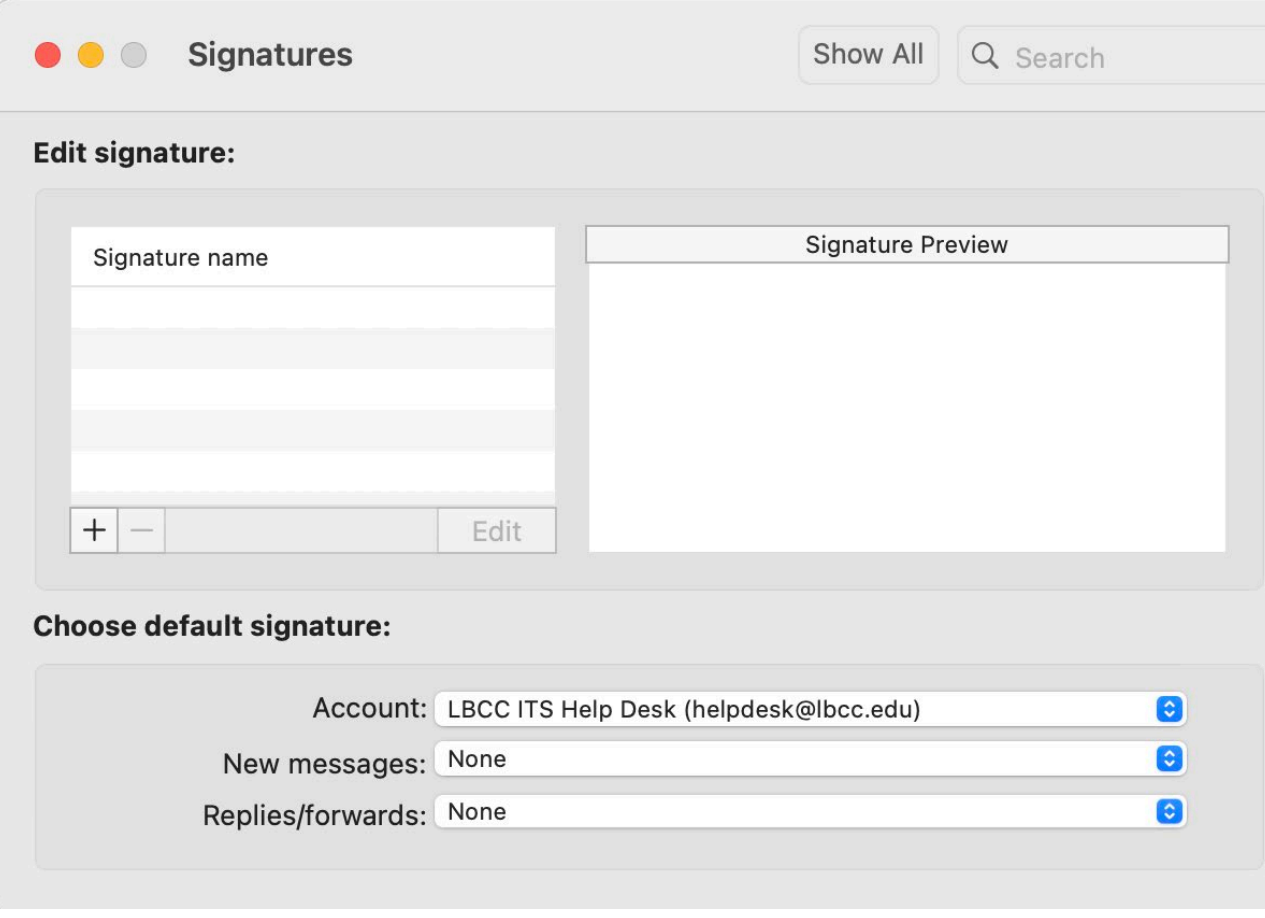

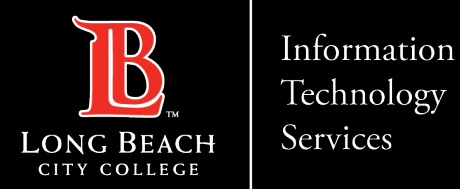

#### **Step 4:**

Create your signature and select **Save**

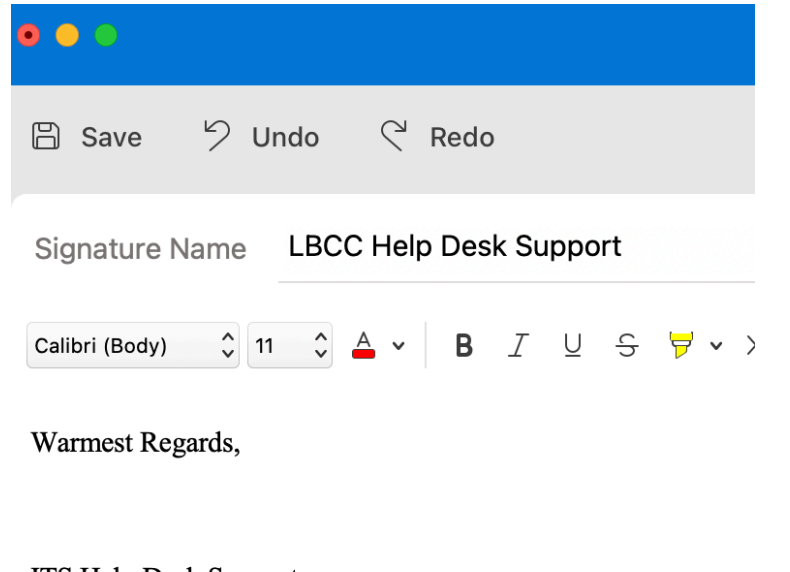

**ITS Help Desk Support** Long Beach City College 562-938-4357

In **Choose Default Signature**, select your signature by using the up/down arrow in the **Account** menu along with the option to use it in **New Messages** or **Replies/forward** emails.

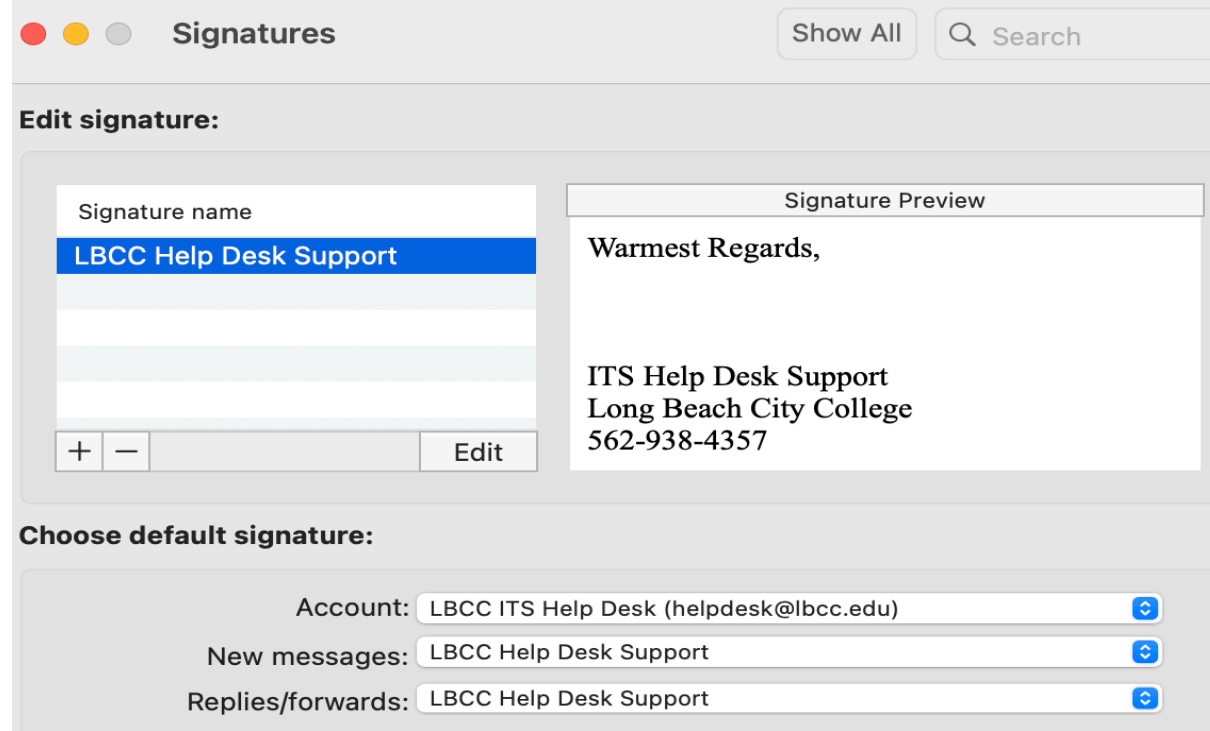

ITS Faculty & Staff Help Desk • (562) 938-4357 • helpdesk@lbcc.edu • https://www.lbcc.edu/information-technology-services

**Step 5:**

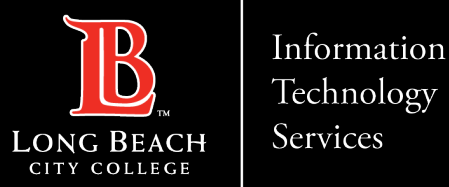

# **Questions?**

### If you run into any issues, or have further questions, feel free to reach out to us!